## **United Way Fund Allocation Grant System Screenshots**

**Step 1:** Click on the link: <a href="https://unitedwaycmgrants.communityforce.com">https://unitedwaycmgrants.communityforce.com</a> This is the welcome screen.

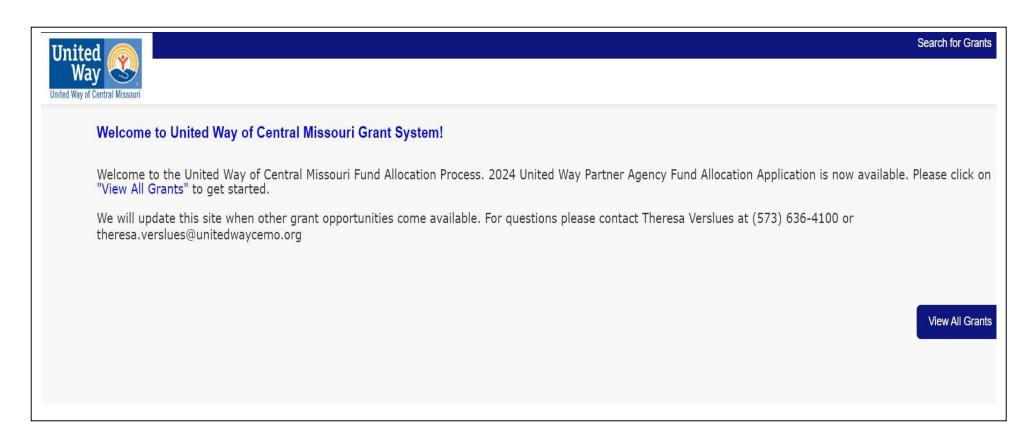

## Step 2: Click on the View All Grants.

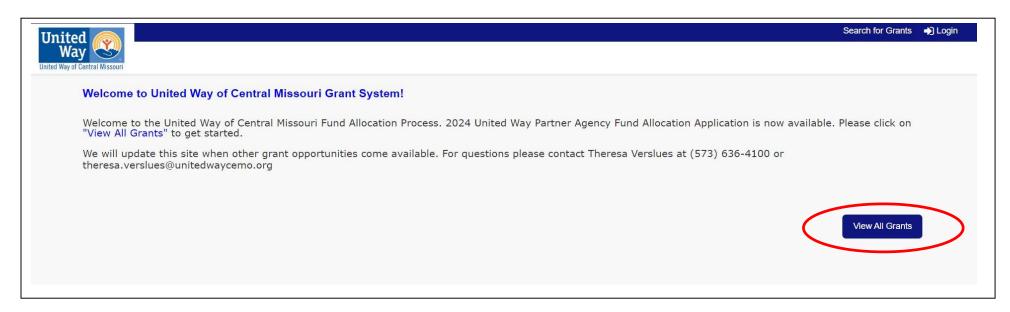

Once you see the 2024 United Way Fund Allocation Agency Application click on "Apply"

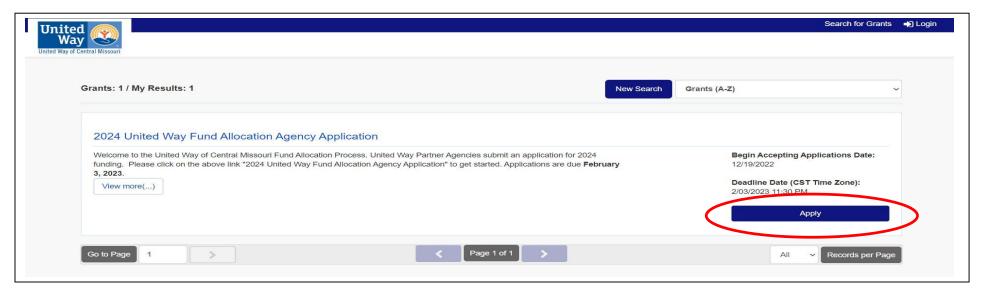

**Step 3:** This is the Login screen. Each agency has one log-in. Use the same log-in as last year. Do not create a new account. Enter your Email and Password then click the Log-in button.

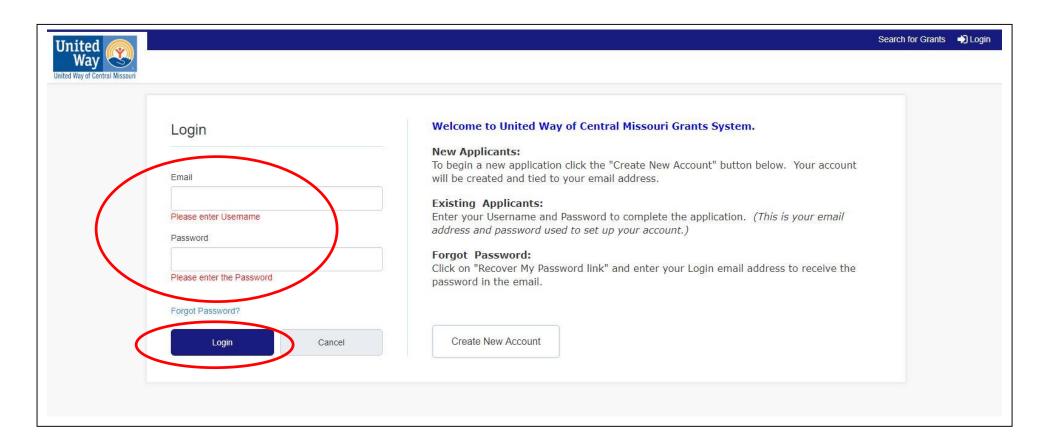

**Step 4:** Once logged in, the 2024 Application will be loaded. If you click on the drop down box in the upper right hand corner it will give you the option to change password, view/edit profile, logout. **Always remember to logout each time you leave the system.** 

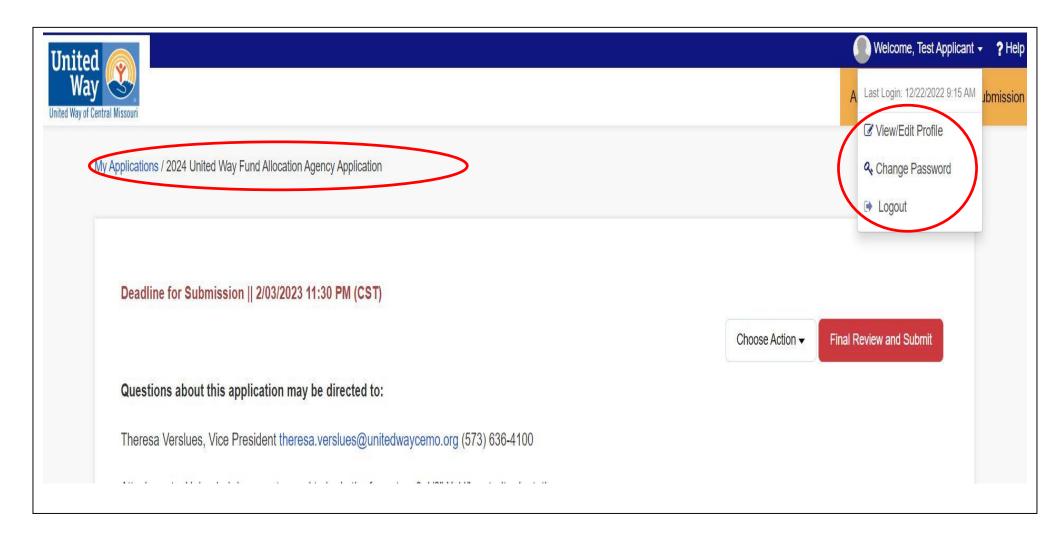

**Step 5:** The first thing you should do is "Import Responses From Existing Application". This is a dropdown box "Choose Action". You will want to Import Responses from the **2023 United Way Fund Allocation Agency Application**. It will populate over 50% of your application. Other items on the dropdown are – Add Collaborator – this enables you to send sections for other staff to complete. Preview Application – You may preview your application, save it or print it.

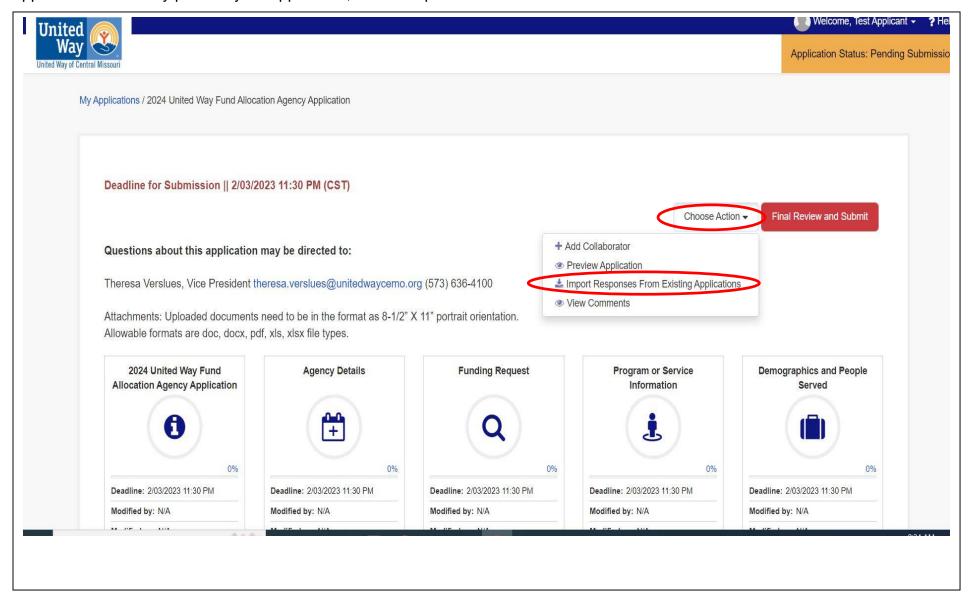

Once you click on "Import Responses from Existing Application" this box will come up. Click **Import** – 2022 United Way Fund Allocation Agency Application.

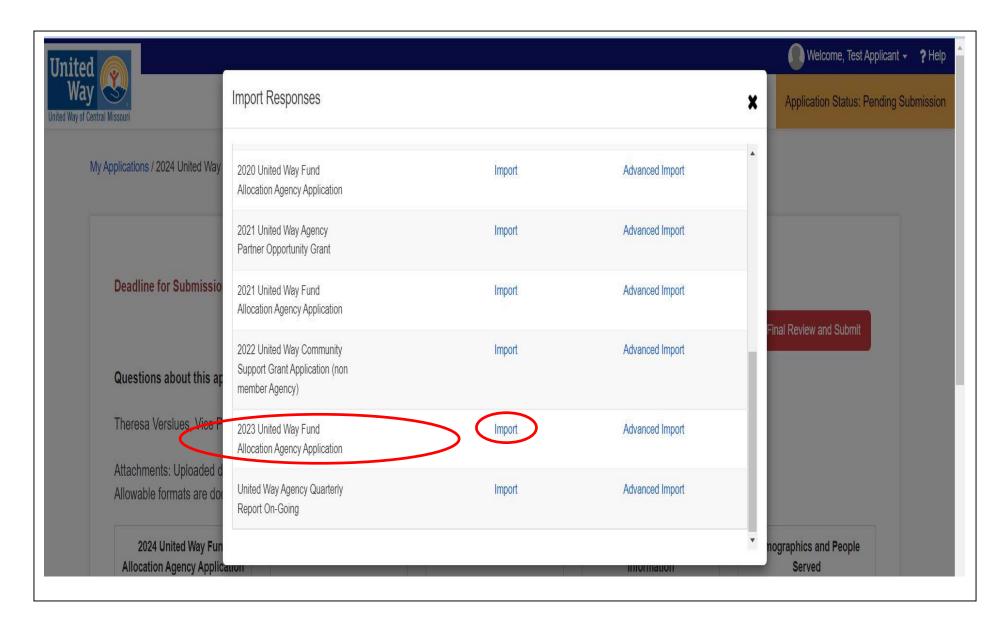

**Step 6:** Each section is an icon. You may complete the application in any order. Make sure each section is 100% complete.

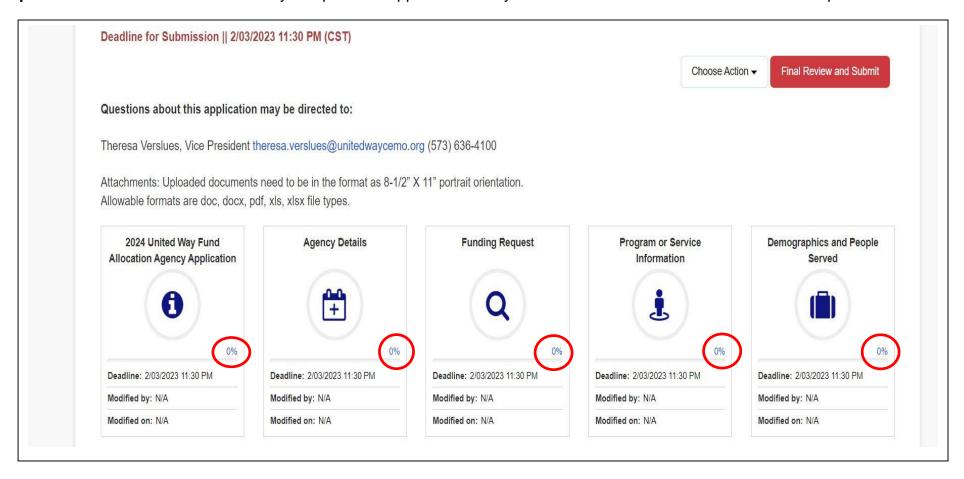

Remember to "Save" your work as you go along. Once a section is complete you can "Save & Return to Dashboard". If you do not want to save changes you may "Return to Dashboard". The system will time out if you leave it open without any activity.

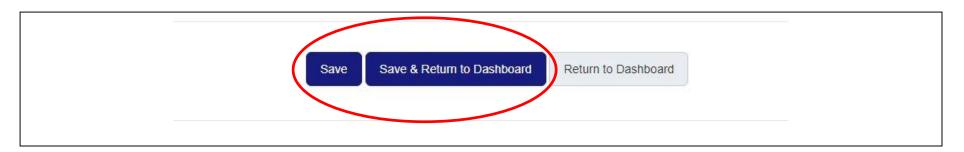

There is also an Auto Save but you can also Stop Auto Save.

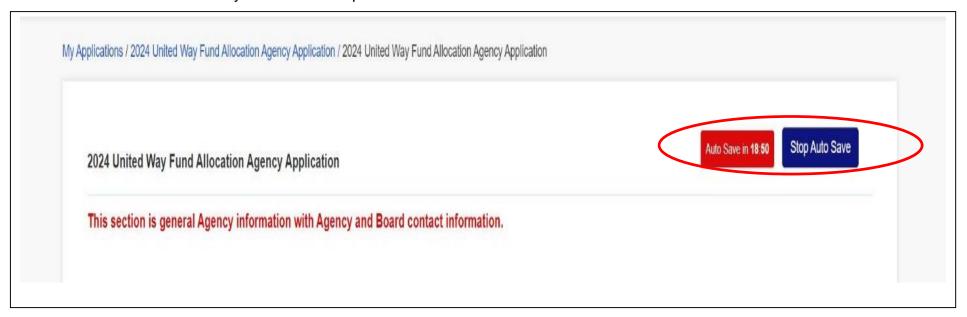

**Step 7:** Once the application is complete and all sections show 100% you **must** click "Final Review and Submit". This will give you one more opportunity to review your application. Once reviewed click submit. You should receive an email that it has been submitted.

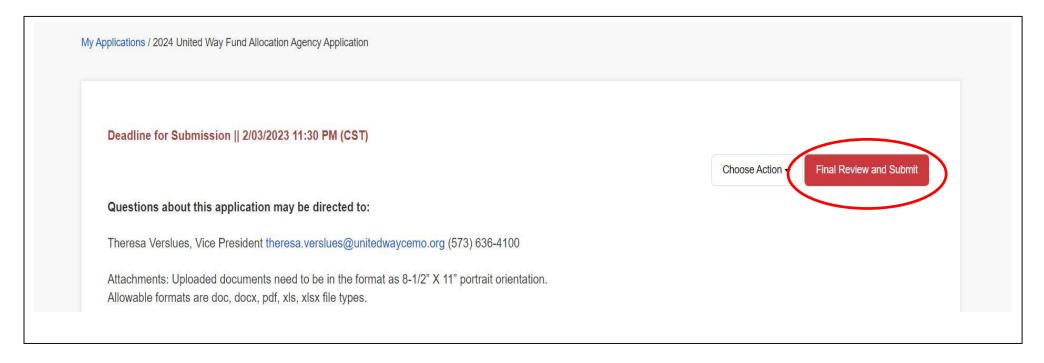